# Электронные таблицы *Microsoft Excel*

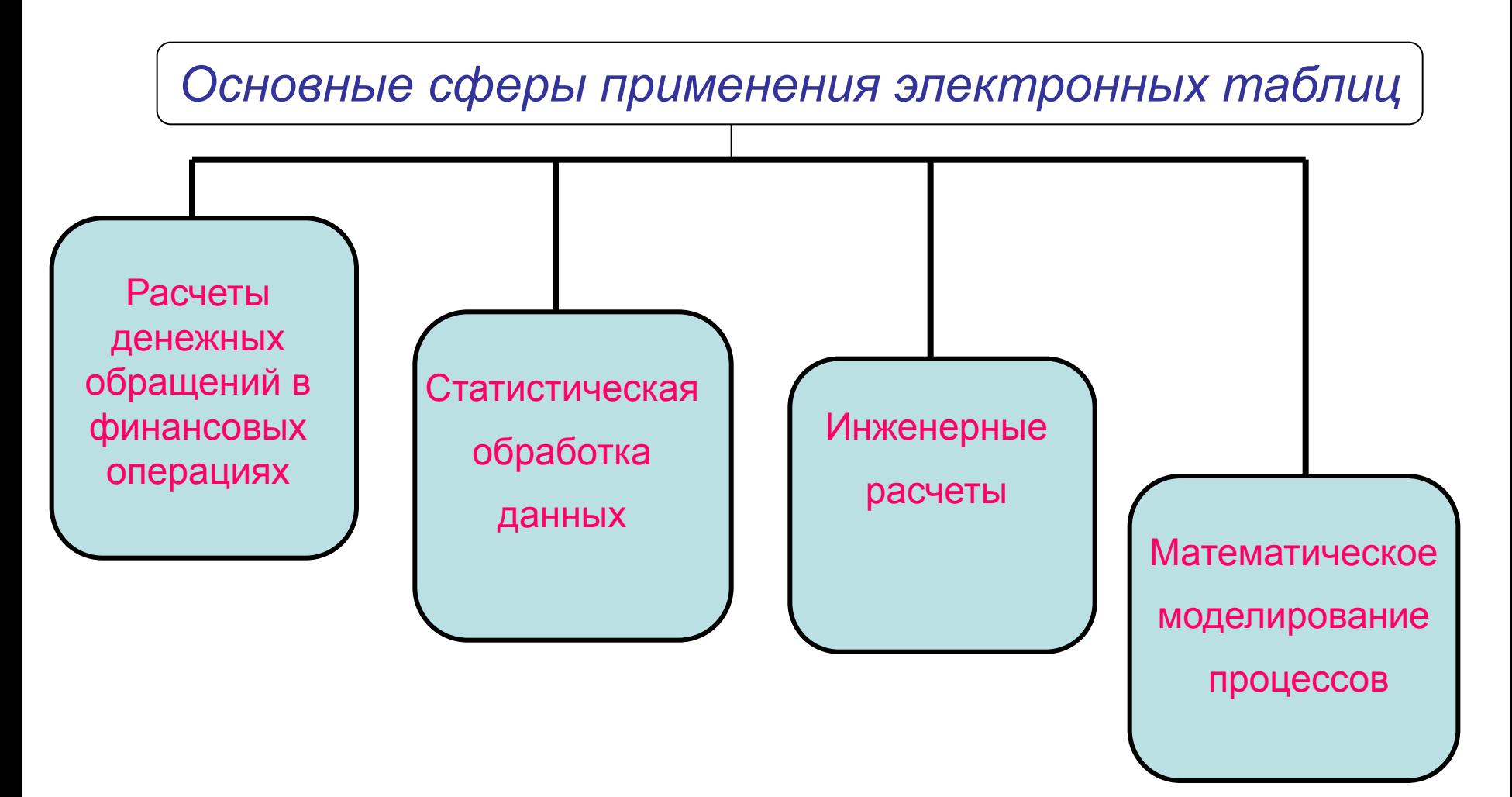

### Основные возможности электронных таблиц

- Введение и редактирование данных
- Обработка данных с помощью встроенных функций
- $\mathcal V$  Форматирование таблиц
- $\vee$  Управление данными и их анализ
- $\vee$  Представление табличных данных в графическом виде
- $\boldsymbol{\mathcal{V}}$  Макросы
- ✔ Импорт данных из других программ
- $\vee$  Правописание и грамматика

### Файл - рабочая книга

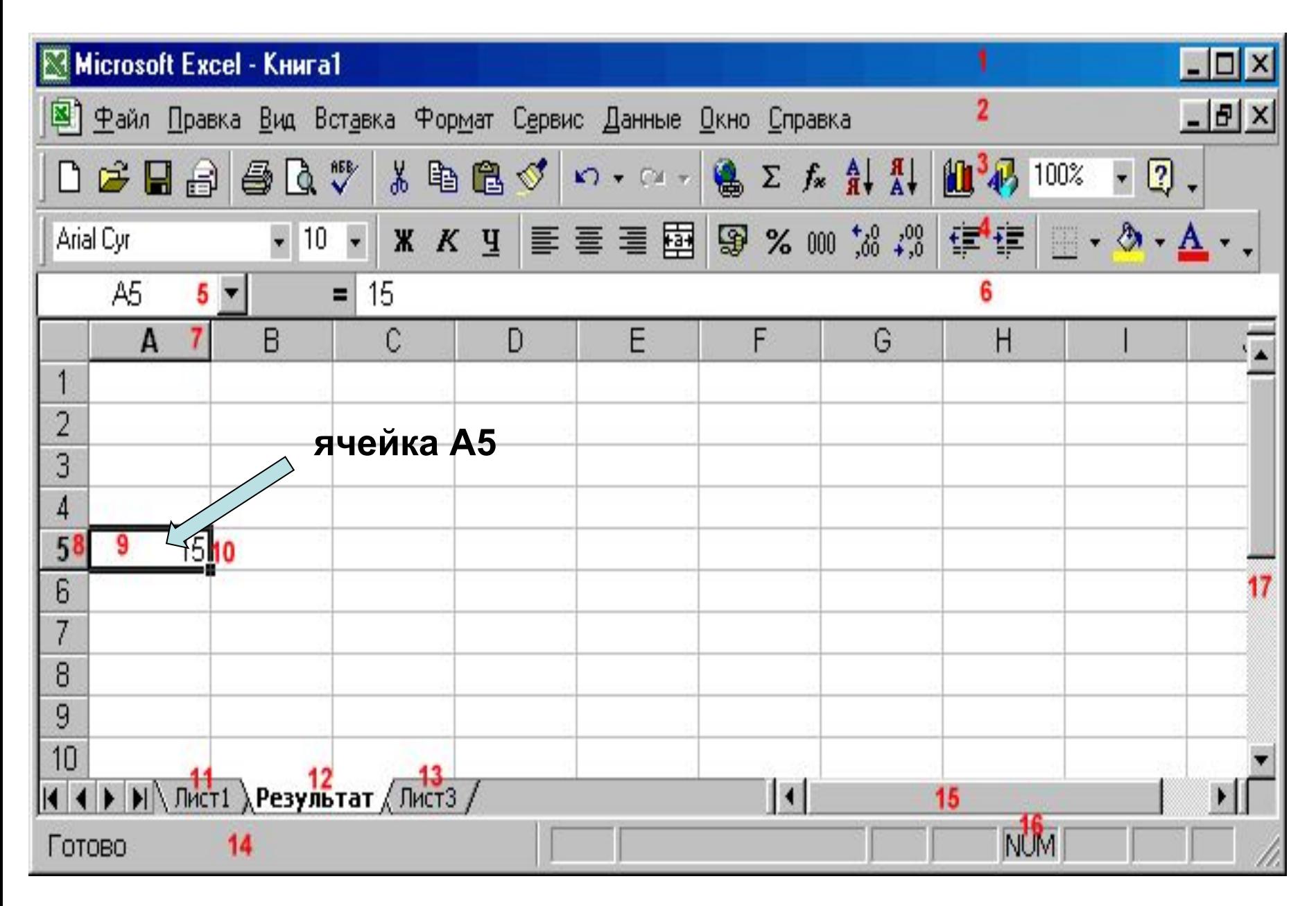

### *Редактировать* - значит:

- **• убирать и вставлять строки и столбцы;**
- **• копировать и перемещать клетки и группы клеток (блоки);**
- **• рисовать разграничительные линии.**

#### *Форматироват***ь** - значит:

- **• изменять ширину столбцов;**
- **• "прижимать" текст и числа в клетках к левому или правому краю столбца;**
- **• изменять форму представления чисел (количество значащих цифр, знаков после точки и так далее);**
- **• менять шрифт и цвет;**
- **• и кое-что еще**.

### **Формат ячейки**

- *- выравнивание;*
- *- шрифт;*
- *- рамка:*
- *- вид;*
- *- защита.*
- *- число;*

# *Формат ячейки: выравнивание*

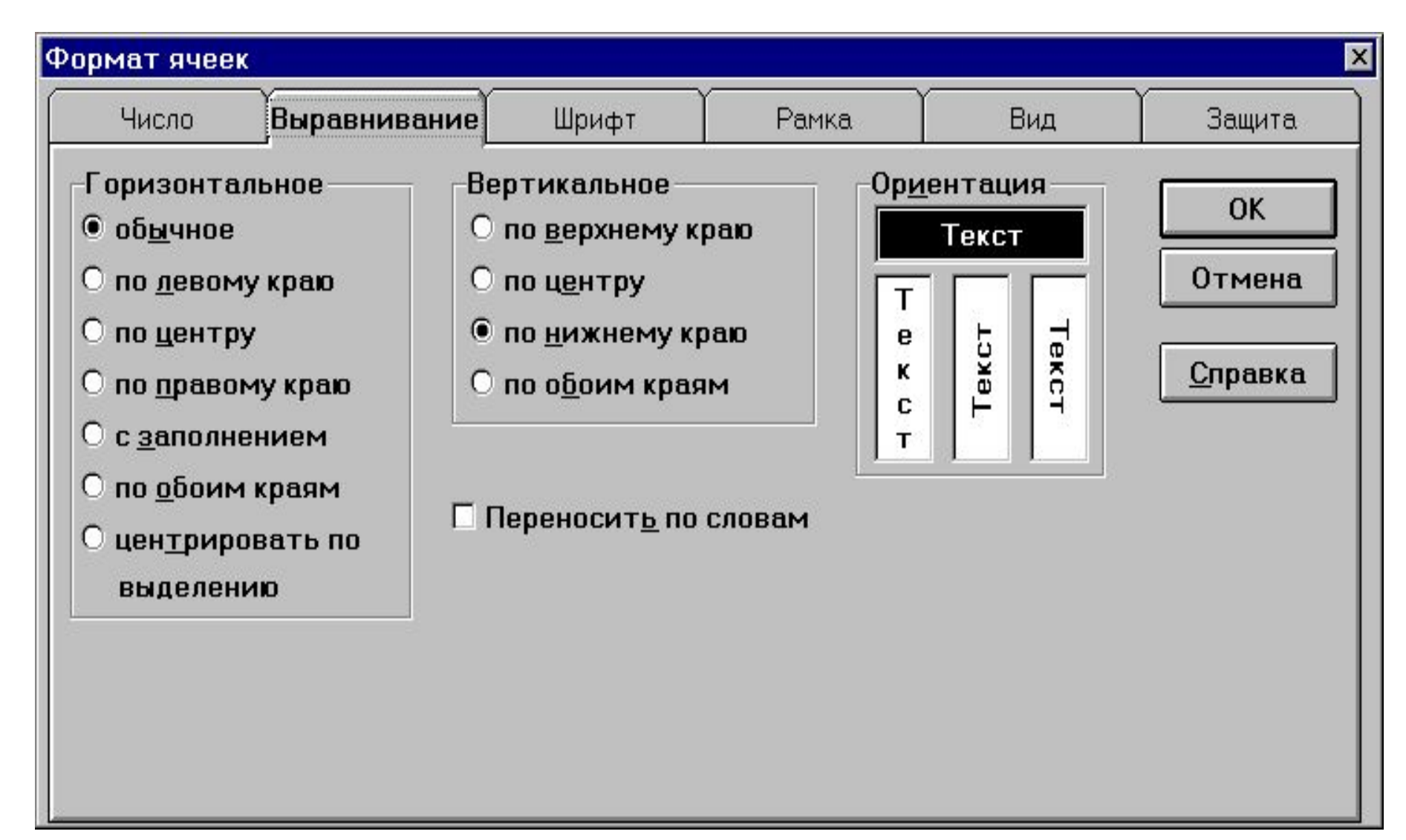

# *Формат ячейки: число*

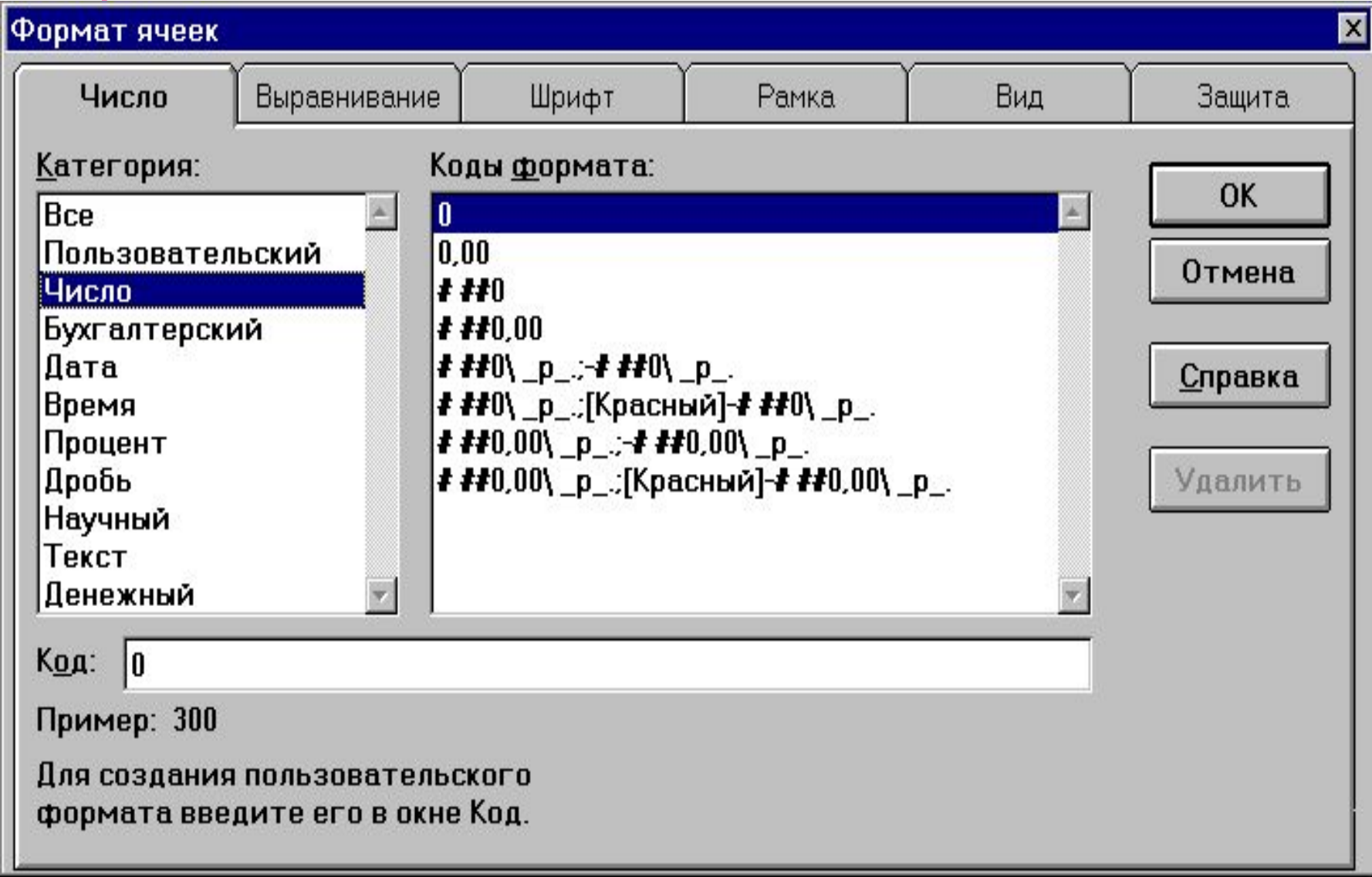

# *Формат ячейки: рамка*

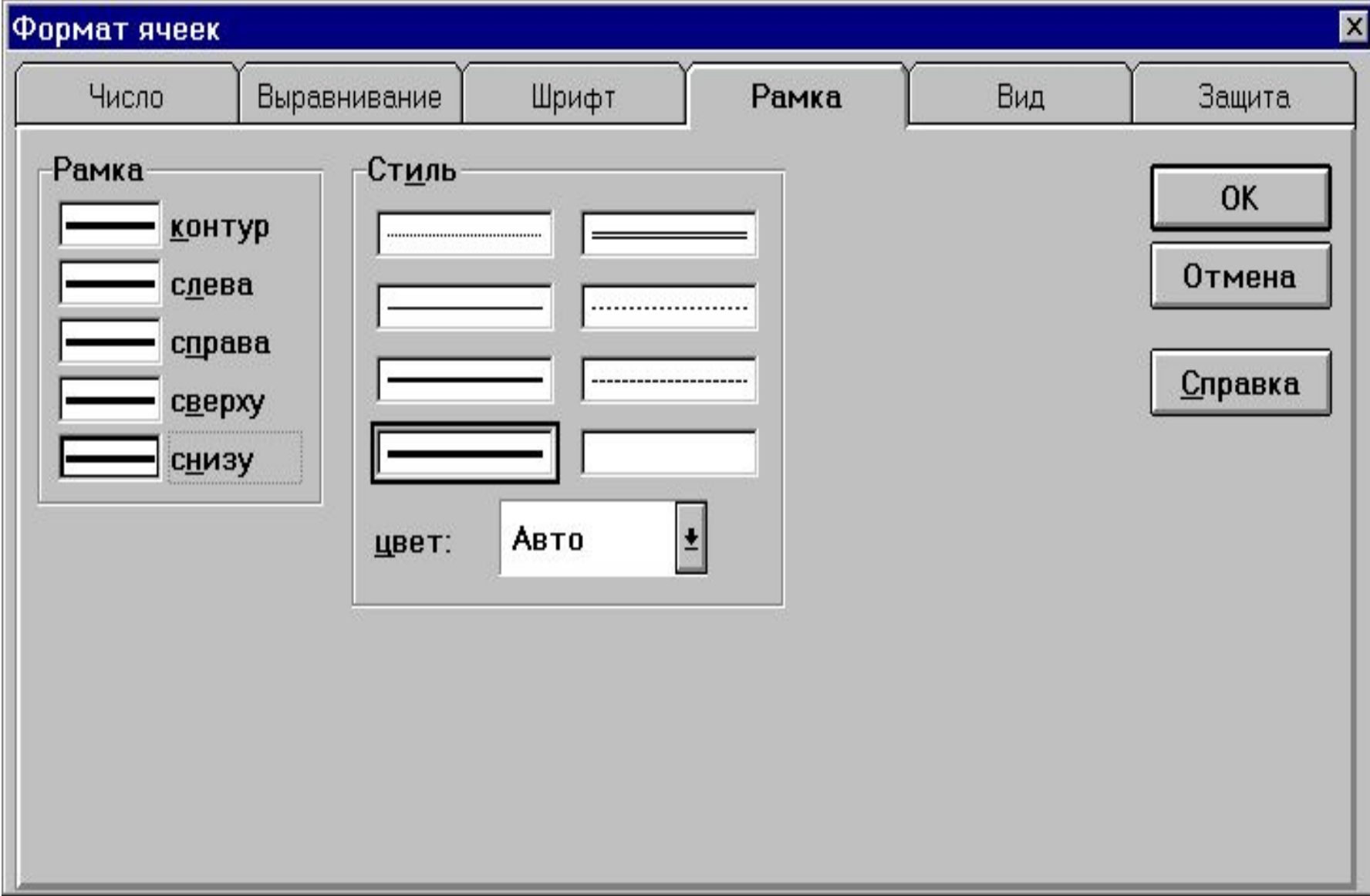

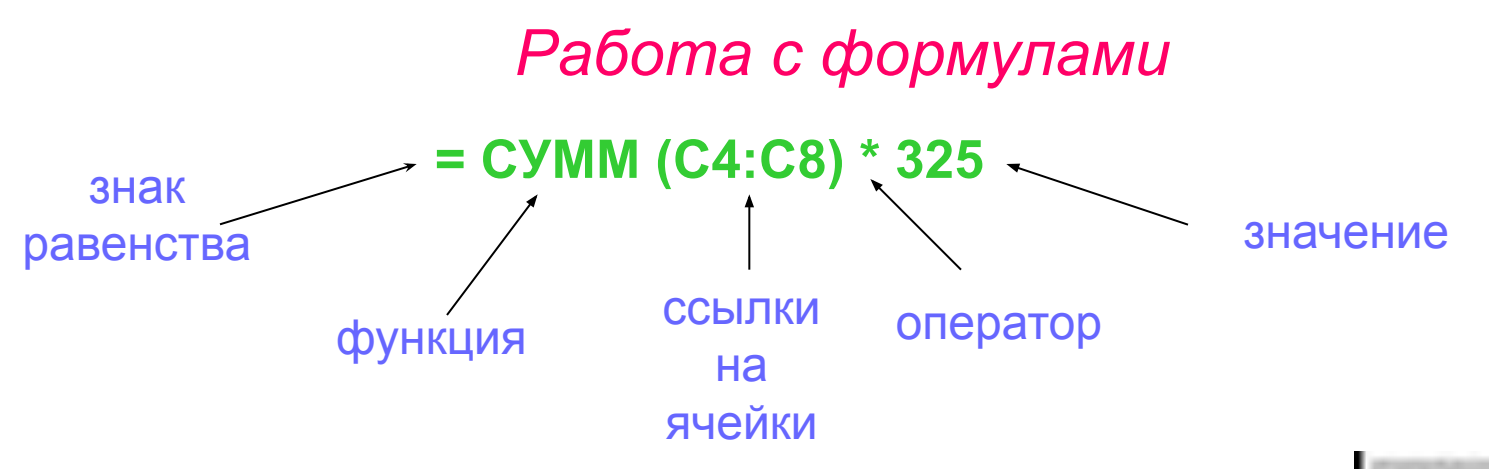

- Использование строки состояния формулы
- Использование мастера формул "f $\frac{1}{x}$ "

- обязательное присутствие (=);
- порядок вычисления регулируется с помощью ( );
- относительные ссылки при копировании операци изменяют свое значение;
- абсолютные ссылки не изменяемы ссылки при копировании операции (=\$F\$1);
- трехмерные ссылки (книга содержит несколько листов) = «имя функции» («ярлык 1 листа», «Shift», «последний лист», «ячейка на которую необходимо сослаться»

#### **Логические**

- «ЕСЛИ» используется ❖ при проверке условий для значений и формул
- «ЕСЛИ» возвращает одно ❖ значение, если заданное условие при вычислении дает значение ИСТИНА, и другое значение, если ЛОЖЬ.

#### Мастер функций - шаг 1 из 2

Выберите функцию и нажмите кнопку Шаг > для ввода ее аргументов.

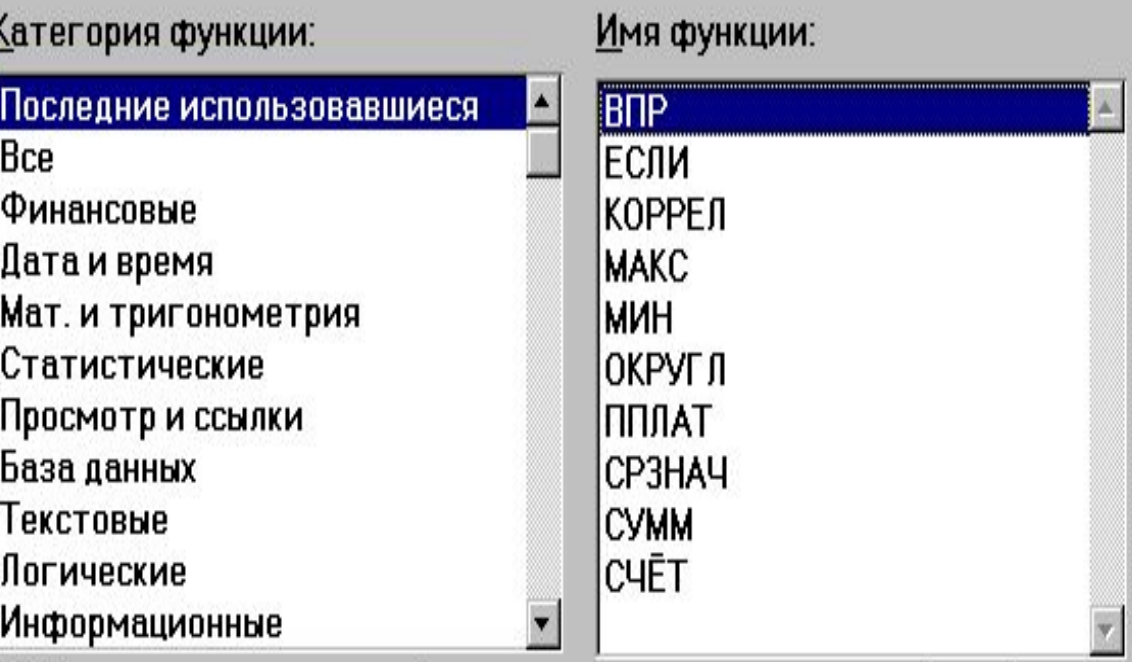

×

ВПР(искомое\_значение;табл\_массив;номер\_индекса\_столбца;...)

Ищет значение в первом столбце массива и возвращает значение из ячейки в найденной строке и указанном столбце.

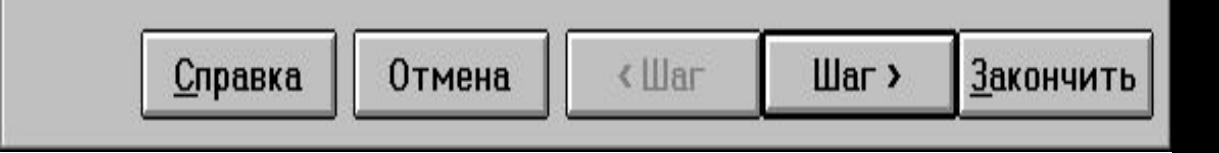

### *• Как разбить экран на окна*

### $\Box$  Окно / Разбить

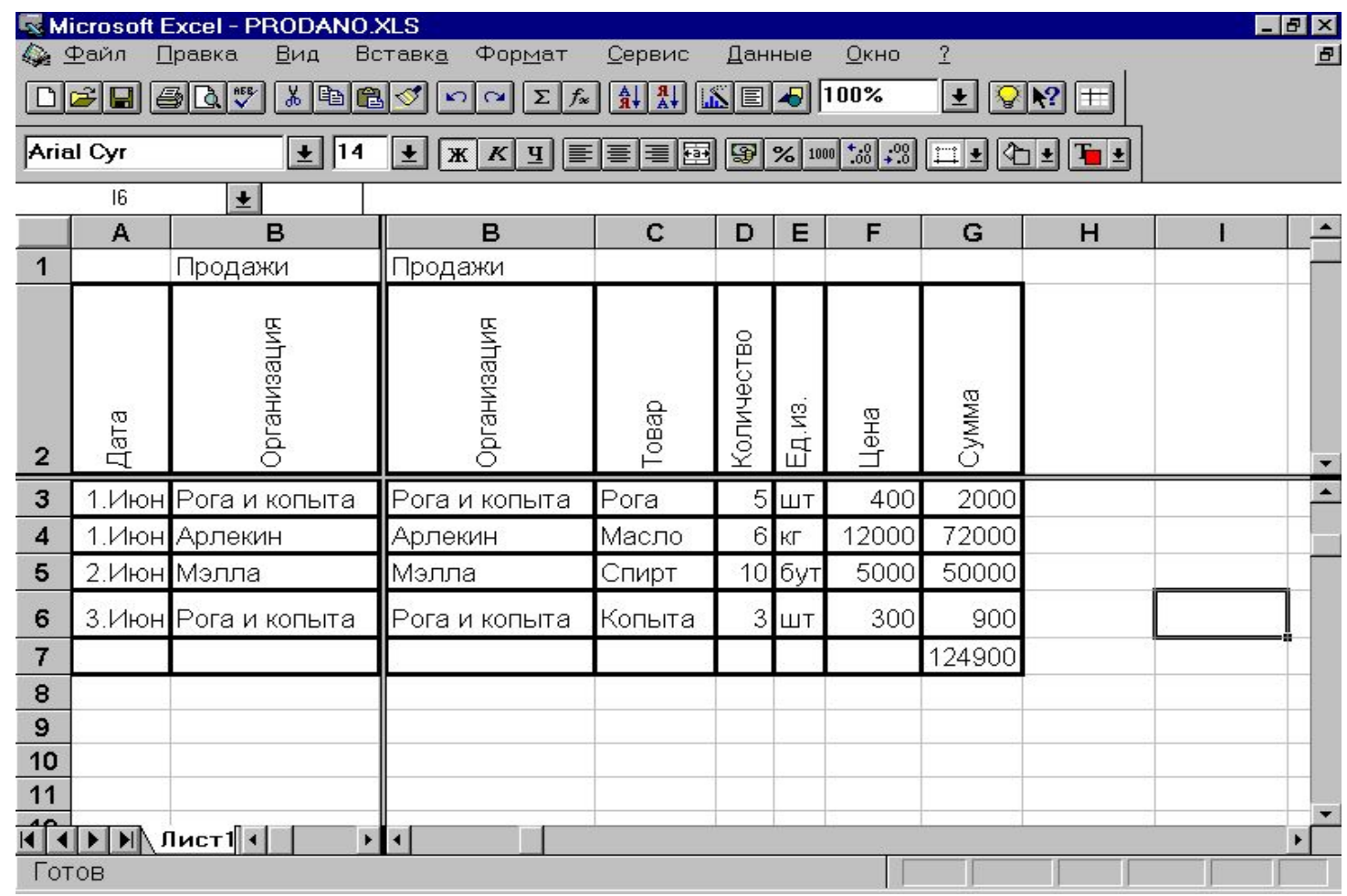

Окно / Отменить разбиение

### *• Как печатать таблицу*

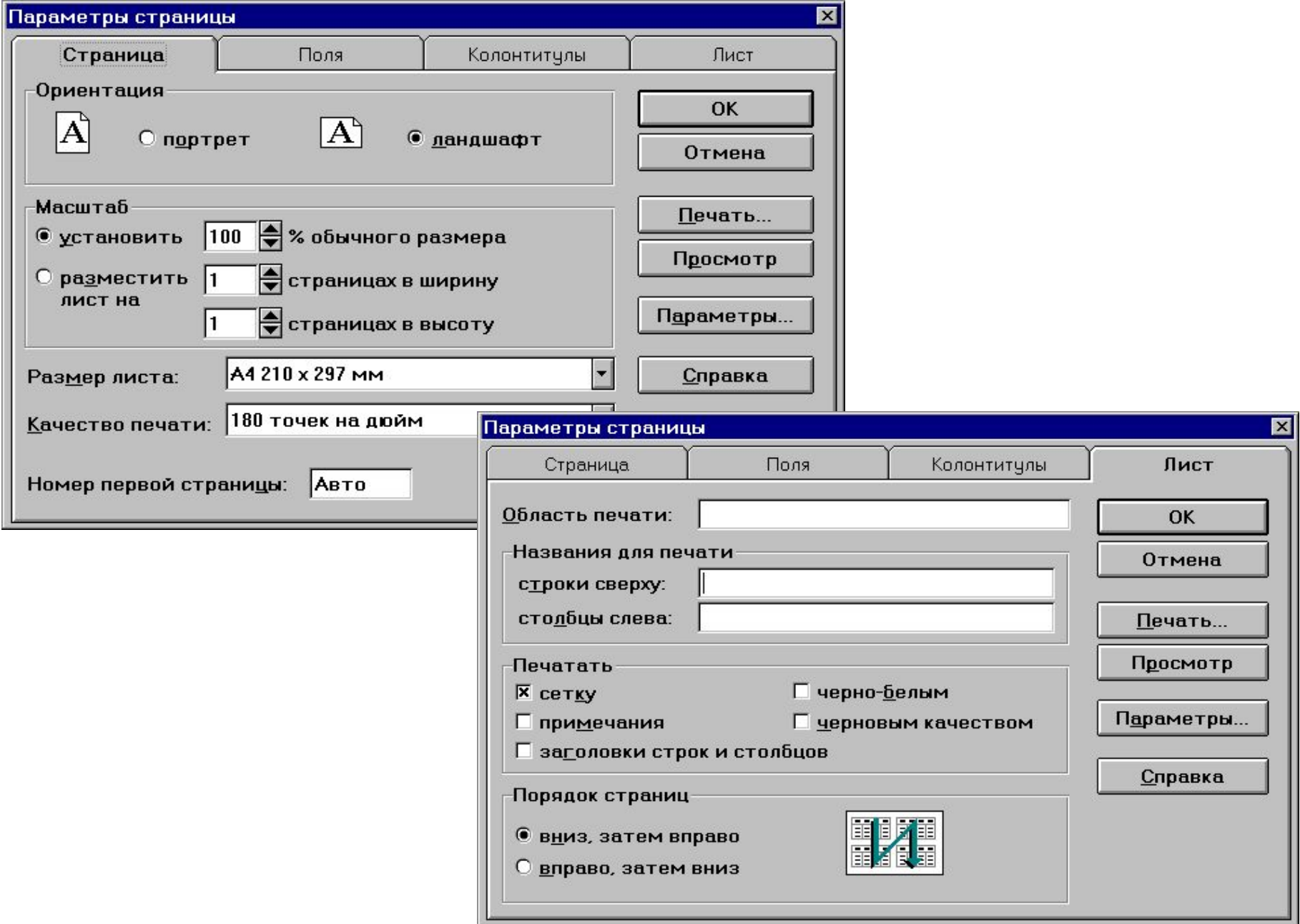

# *Работа с диаграммами*

- Данные (созданная таблица)
- Мастер диаграмм

# Тип диаграммы

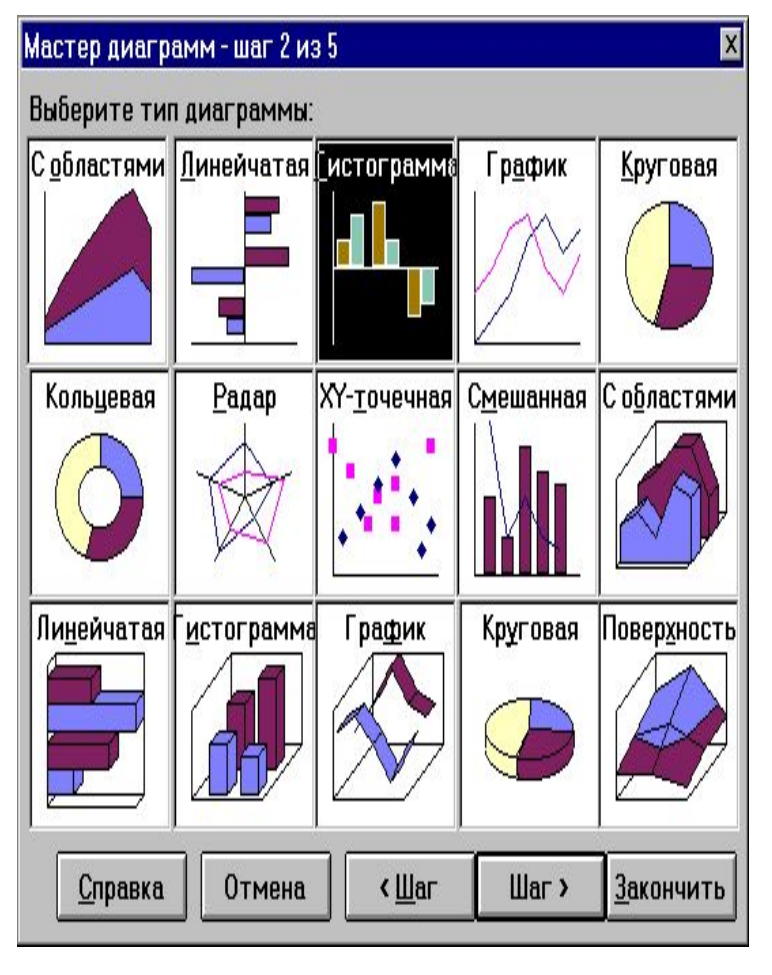

### Мастер диаграмм - шаг 1 из 5

Введите или выделите интервал рабочего листа, содержащий данные для построения диаграммы.

Включите ячейки, содержащие метки строк и столбцов, если Вы хотите, чтобы они появились в диаграмме.

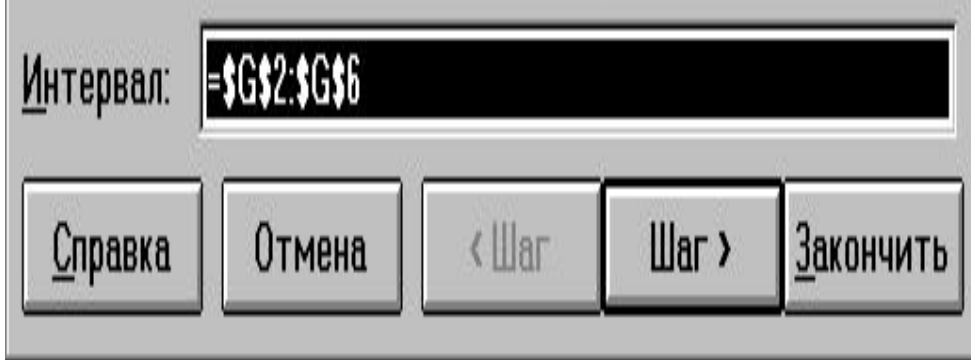

 Источник данных диаграммы

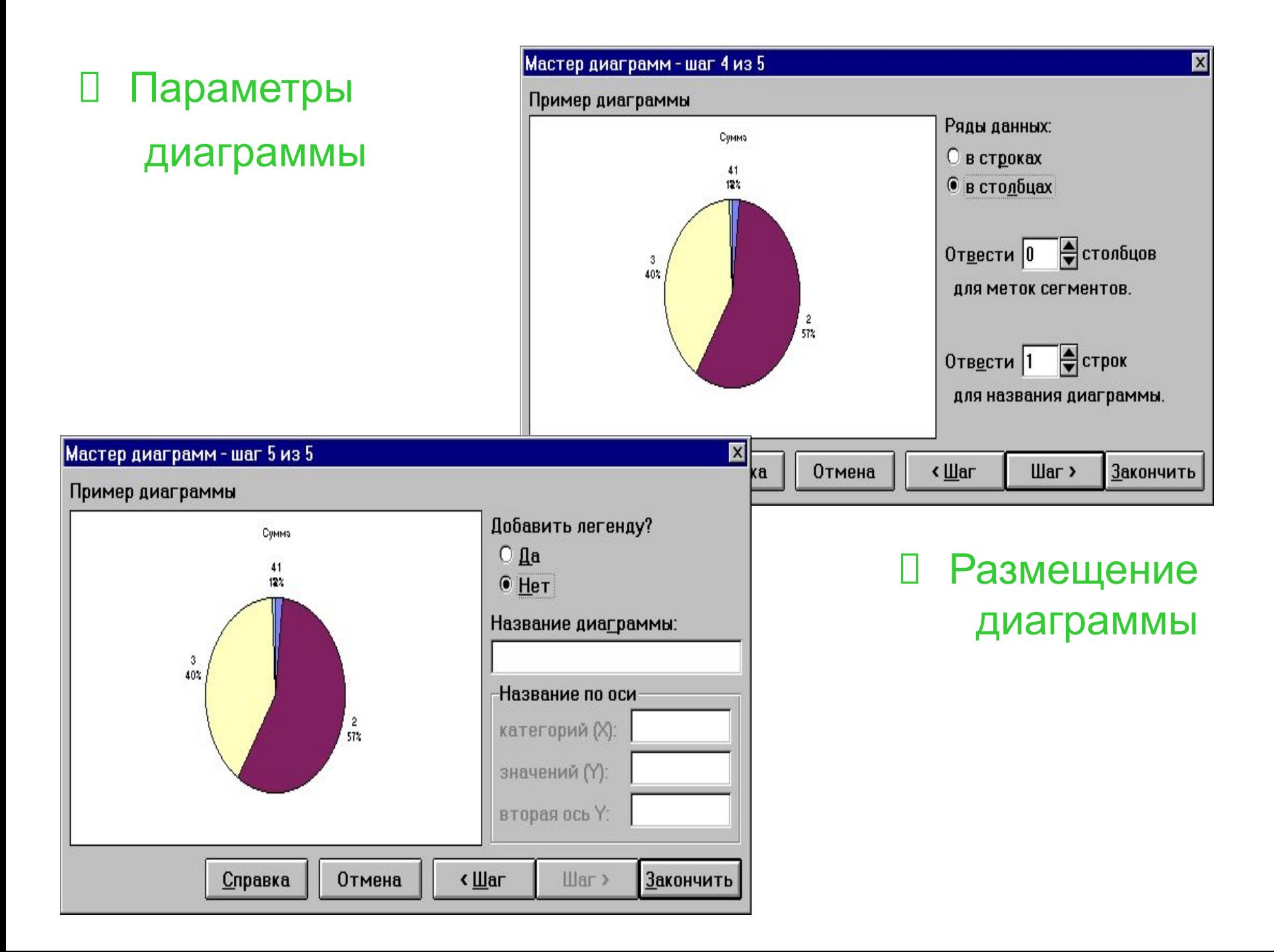

# *Сводные таблицы* «Данные» - «Сводная таблица»

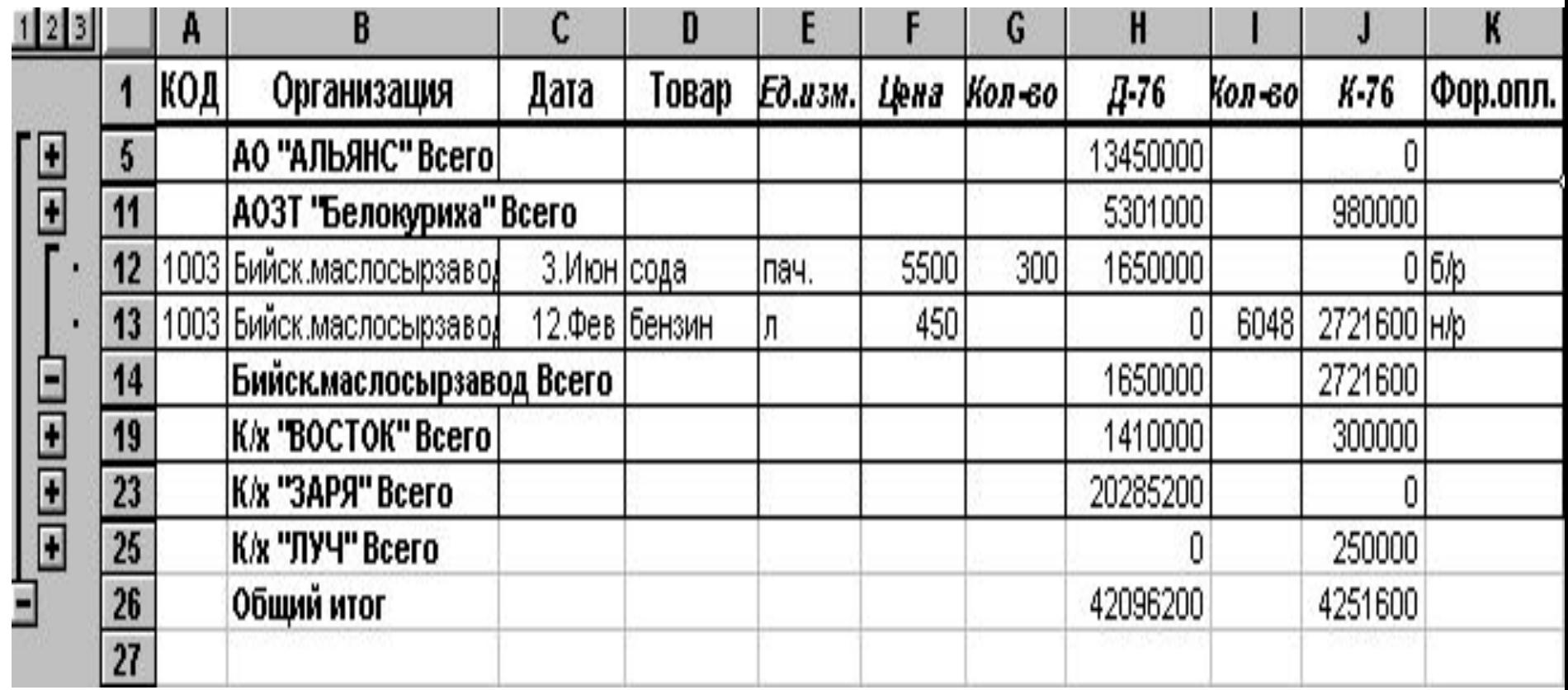

![](_page_14_Figure_0.jpeg)